# **DNG Training**

IBM® Rational® DOORS® Next Generation StartUp Training - Modul 04

# **Traceability**

# /ILLERT.

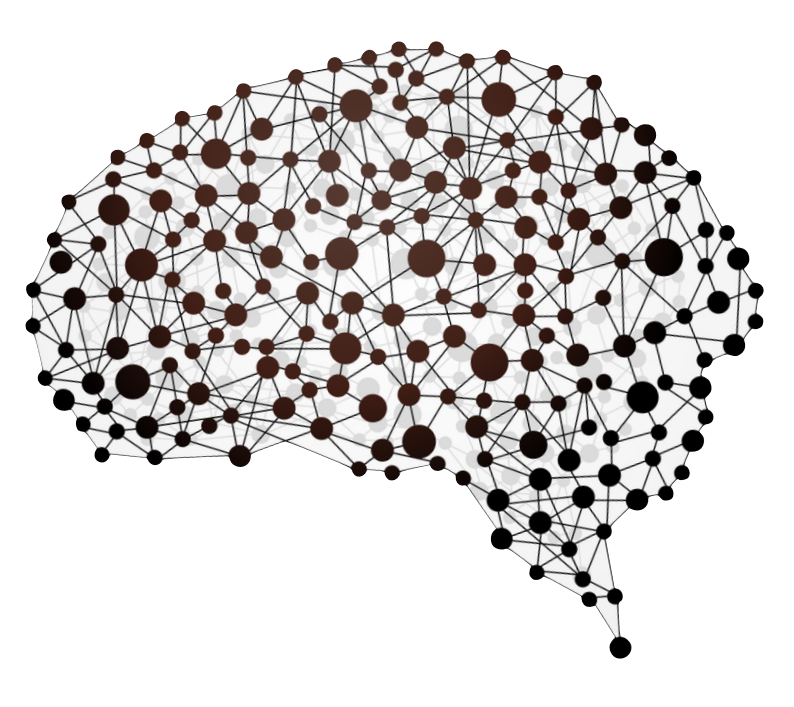

#### **Inhalt**

Vorüberlegungen zum Linkschema

Linkbeziehungstypen

Linkregeln

Artefakte verlinken

Linkanalyse

Suspect Links

## **Die Revolution in der Dokumentation**

Die wichtigste Kernfunktionalität eines Anforderungsmanagement Werkzeuges ist zweifelsohne die Möglichkeit Artefakte der Projektdokumentation (Anforderungen, Spezifikationen, Tests, etc.) miteinander in Beziehung zu setzen. Gäbe es diese Möglichkeit nicht, wäre der Vorteil gegenüber dem herkömmlichen Vorgehen mit Word und Excel vergleichsweise gering.

Werden Linkbeziehungen nicht in der Dokumentation abgebildet, geraten sie auf kurz oder lang in Vergessenheit. Zudem ist das menschliches Gehirn nicht in der Lage mehrere Abstraktionsebenen zeitgleich zu erfassen. In großen, komplexen Projekten stößt man sehr schnell an die Grenzen der menschlichen Vorstellungskraft.

Mit einer Dokumentation ohne elektronische Linkbeziehungen, wäre es heute beispielsweise nicht mehr möglich, die Komplexität eines modernen Autos zu beherrschen. Aber nicht nur die Automobilbranche profitiert von den heutigen Anforderungsmanagement Werkzeugen. Nahezu jeder Industriezweig kämpft mit der Bewältigung steigender Komplexität. Produkte werden immer mehr zu einem eng verflochtenem Konglomerat aus Mechanik, Elektronik und Software, welches die Anzahl der Linkbeziehungen explodieren lässt.

Auch andere Disziplinen wie die Wiederverwendung und das Variantenmanagement profitieren von Verlinkungen und den daraus resultierenden Analysemöglichkeiten. Linkbeziehungen eröffnen hier völlig neue Wege eine Projekt Dokumentation zu gestalten.

#### Inhaltsverzeichnis

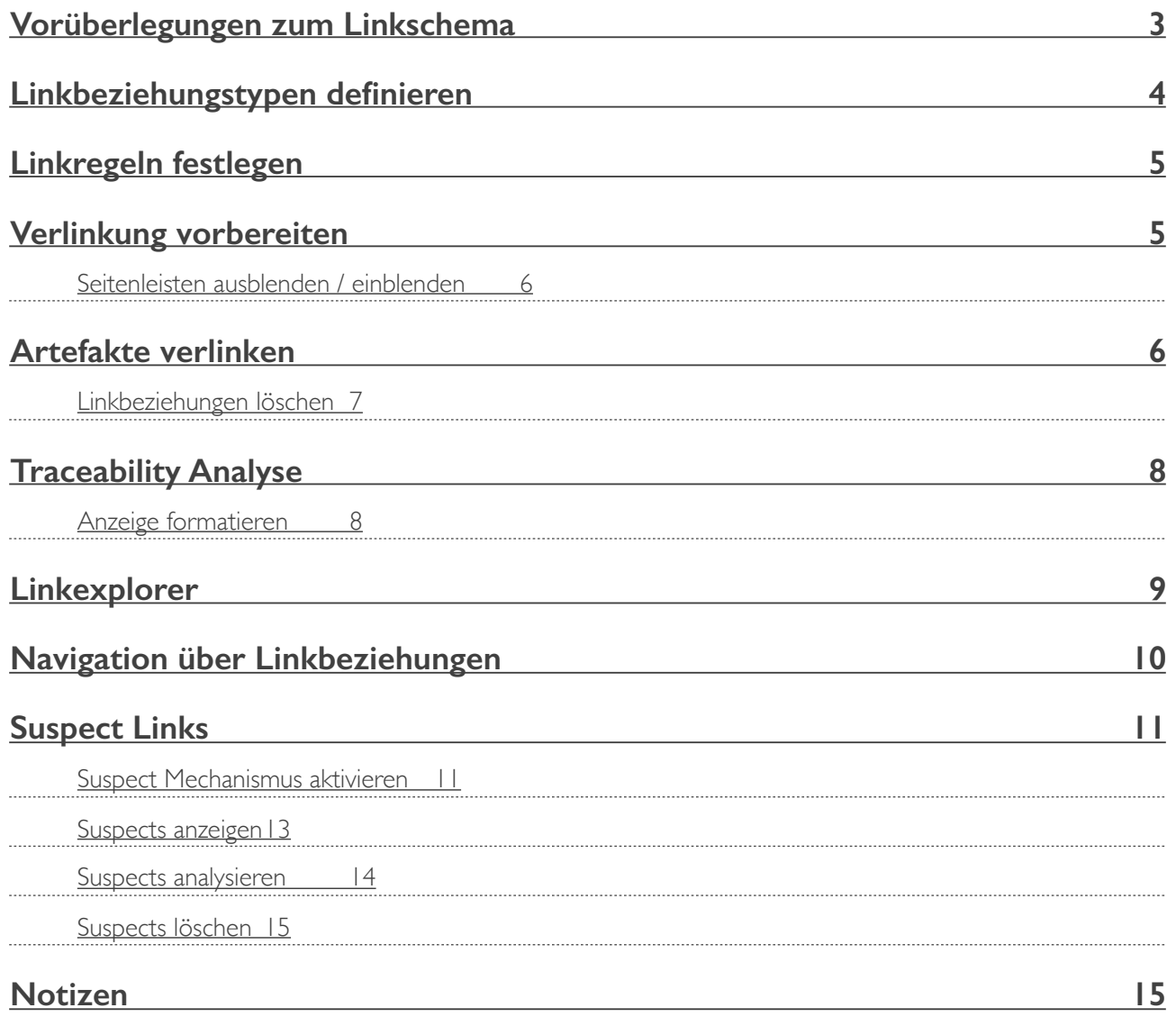

# **Vorüberlegungen zum Linkschema**

Bevor nun damit begonnen werden kann, die Artefakte aus den Modulen miteinander sinnvoll in Beziehungen zu setzen, sollten ein paar Gedanken an das zukünftige Linkschema gerichtet werden. Am Besten lassen sich solche Vorüberlegungen mit einfachen grafischen Werkzeugen (Visio, PowerPoint, etc.) festhalten und in der Gruppe diskutieren. Als Diskussionsbasis dient das V-Modell mit allen enthaltenen Dokumenten / ArtefaktTypen. Es geht darum festzulegen, welche Arten von Linkbeziehungen für die späteren Analysen benötigt werden. Eine Unterteilung in unterschiedliche Beziehungstypen ist deshalb erforderlich, da nur dies ermöglicht, bestimmte Aspekte eines Systems zu fokussieren.

- Sind alle Anforderungen durch mindestens eine Spezifikation abgedeckt?
- Welche Auswirkung hat der Change Request einer Anforderung auf die Spezifikationen und Implementationen?
- Werden alle System Spezifikationen auch getestet?
- Wie waren die Anforderungen für diese Spezifikation?
- An welchen Stellen greift die Norm in das Projekt ein?
- $-$  u.v.m.

Im Grunde reicht eine simple Frage, damit sich die notwendigen Linkbeziehungen herauskristallisieren

#### **Welche Aufgabe hat dieser Artefakt Typ in der Dokumentation?**

Beispiele:

- eine System Spezifikation **erfüllt** eine Anforderung
- eine Modul Spezifikation **erfüllt** eine System Spezifikation
- ein System Test **verifiziert**, ob eine System Spezifikation richtig umgesetzt wurde
- das Designelement **nutzt** die Architektur
- alle Elemente können **konform** zu einer Norm sein
- u.s.w.

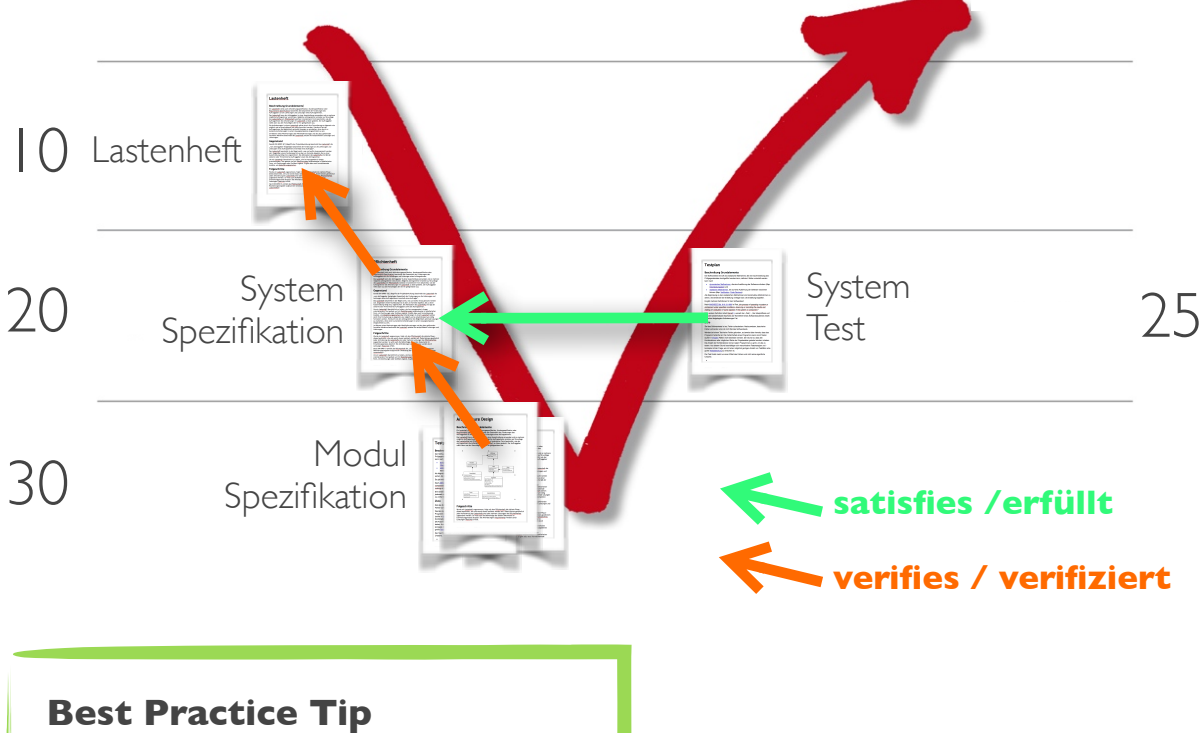

Die Beziehungsrichtung geht immer vom jüngeren zum älteren Dokument.

# **Linkbeziehungstypen definieren**

Die für das V-Modell notwendigen Linkbeziehungstypen müssen zunächst in den Projekteigenschaften unter dem Menüpunkt "Linktypen", angelegt werden.

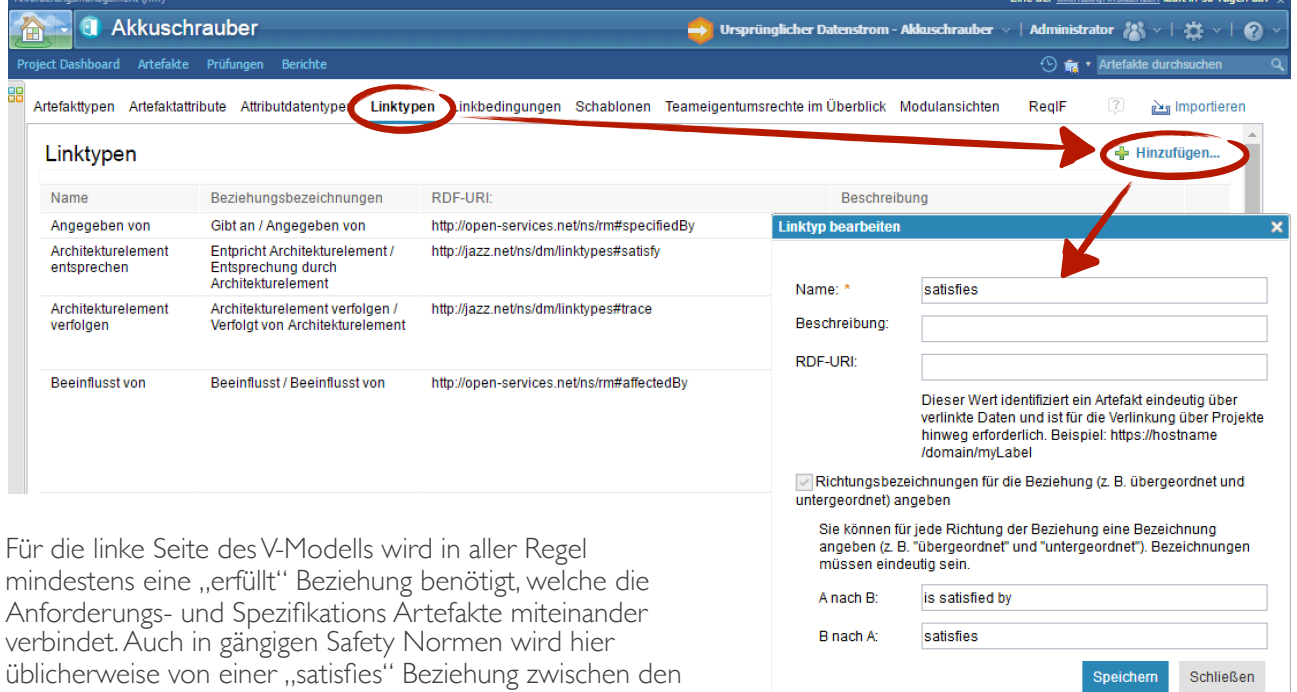

**A C H T U N G**

einzelnen Ebenen des V-Modells gesprochen.

In DOORS Next Generation sollten einem Linkbeziehungstypen immer zwei weitere Bezeichner mitgegeben werden, welche den späteren Link, je nach Blickrichtung, semantisch korrekt beschreiben. Ohne eine Richtungsbezeichnung wird die Linkrichtung über das Linkziehen { Drag (Start) & Drop (Ende) } festgelegt.

- eine Spezifikation "erfüllt" / "satisfies" eine Anforderung

- eine Anforderung "wird erfüllt durch" / "is satisfied by" eine Spezifikation

### **A C H T U N G**

Wenn Richtungsbezeichnungen konfiguriert wurden, hat der Benutzer beim Verlinken beispielsweise die Wahl zwischen "satisfies" und "is satisfied by". Über diese Richtungsbezeichnungen wird von DOORS Next Generation automatisch die Linkrichtung entsprechend gesetzt. Die Linkrichtung wird aber im Gegensatz zum klassischen DOORS an keiner Stelle im System angezeigt. Durch eine falsche Konfiguration kann es somit Unterwasser schnell zu falschen Linkrichtungen kommen, welche sich dann beispielsweise erst beim ReqIF Export in andere Systeme zeigt.

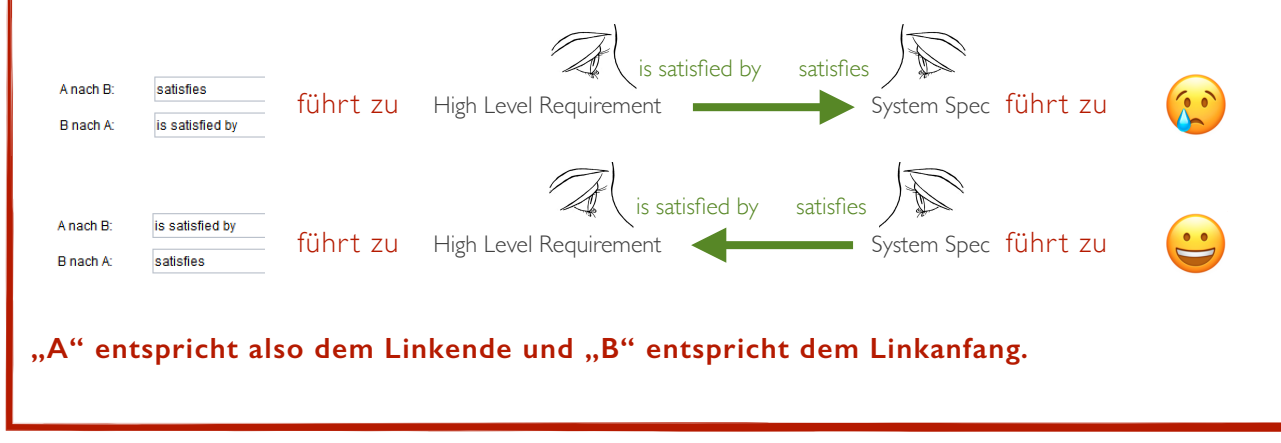

# **Linkregeln festlegen**

Linkbeziehungen entfalten durch Linkregeln ihr volles Potential. Gerade in großen Teams und / oder V-Modellen ist es äußerst müßig eine Dokumentation mit einer sauberen Traceability ohne Linkregeln aufzubauen. Hierfür müsste das Linkschema stets in den Köpfen der Anwender präsent sein.

Die Macher von DOORS Next Generation haben sich lange Zeit gegen die Implementierung von Linkregeln gewehrt. Alles sollte stets mit Allem über ein breites Spektrum an Linktypen zu verbinden sein. Dieser Grundgedanke ist noch immer in DOORS Next Generation enthalten. Mittlerweile gibt es aber auch die Möglichkeit, den potentiellen Wildwuchs durch den Einsatz von Linkregeln abzuwenden.

Sobald ein Artefakt in eine Linkregel aufgenommen wurde, ist es nicht mehr möglich auf dieses Artefakt, oder von diesem Artefakt, entgegen der Linkregel zu verlinken.

Die Linkregel werden im "Linkbedingungen" Reiter innerhalb der Projekteigenschaften verwaltet.

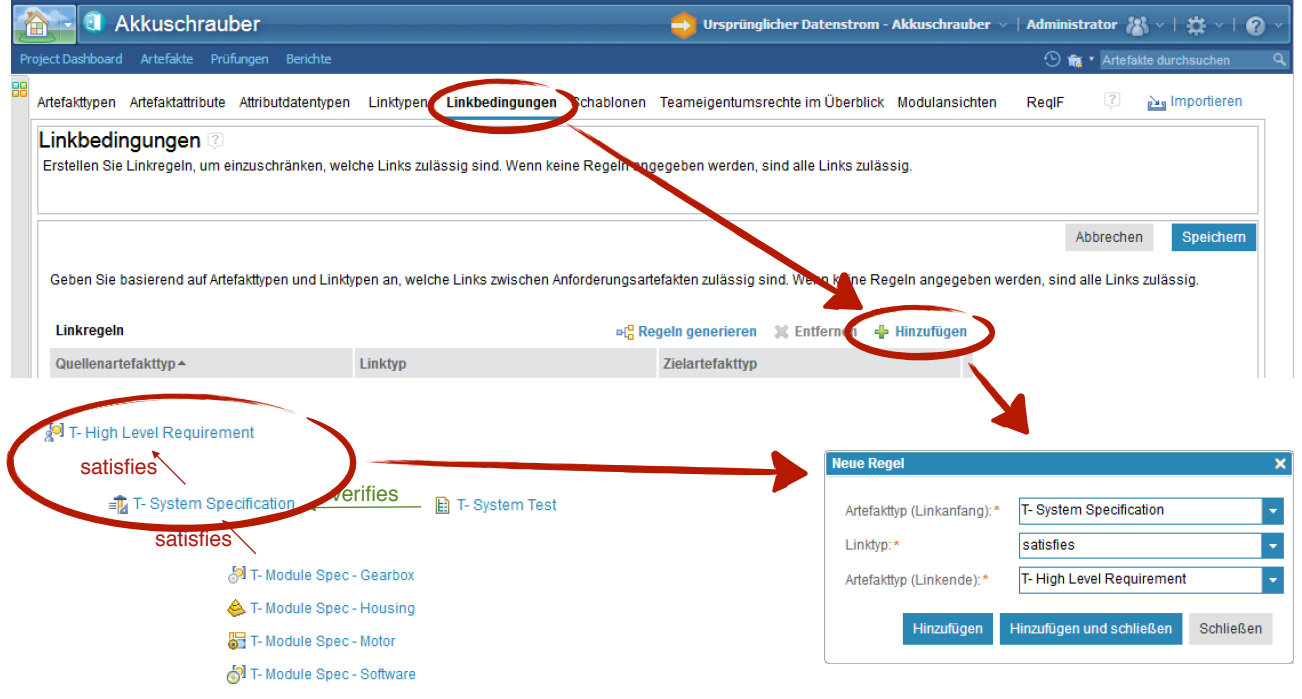

### **Verlinkung vorbereiten**

Für das komfortable Ziehen von Linkbeziehungen ist es erforderlich, die zu verlinkenden Module in separaten Browserfenster anzuzeigen. Im Idealfall steht dem Anwender hierfür ein breiter oder ein zweiter Monitor zur Verfügung.

Es gibt mehrere Möglichkeiten ein zweites Modul in einem separaten Fenster zu öffnen. Ein Weg führt über die DOORS Next Generation Bordmittel. Zunächst muss das zu öffnenden Modul in der Ordnerstruktur ausfindig gemacht werden. Anschließend kann dieses Modul über das Kontextmenü in einem "parallelem" Fenster geöffnet werden. Im Gegensatz zum "neuem" Fenster, werden bei einem "parallelem" die Seitenleisten automatisch ausgeblendet.

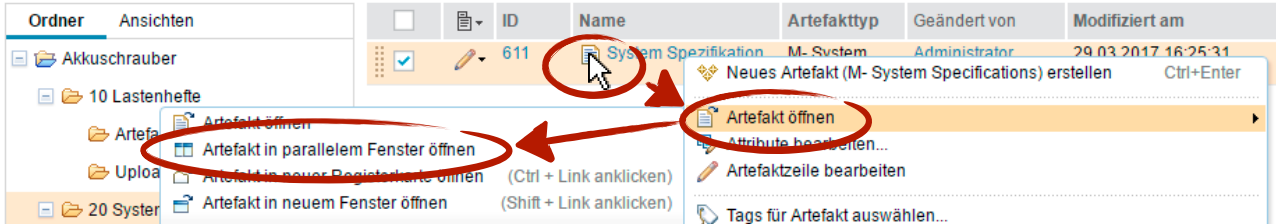

TraM - DNG 2017 - Modul\_03 - Traceability - V1.0 Seite 5 / 16

### **Seitenleisten ausblenden / einblenden**

Seitenleisten können auch manuell ein und ausgeblendet werden. Mit einem Mausover werden orangene Leisten zwischen Seitenleiste und Hauptbereich eingeblendet. Der Doppelpfeil lässt beide Leisten verschwinden, der einfache Pfeil immer nur jeweilige linke oder rechte Seitenleiste. Das Einblenden geschieht analog hierzu per Mausover zwischen Hauptbereich und Browserrand.

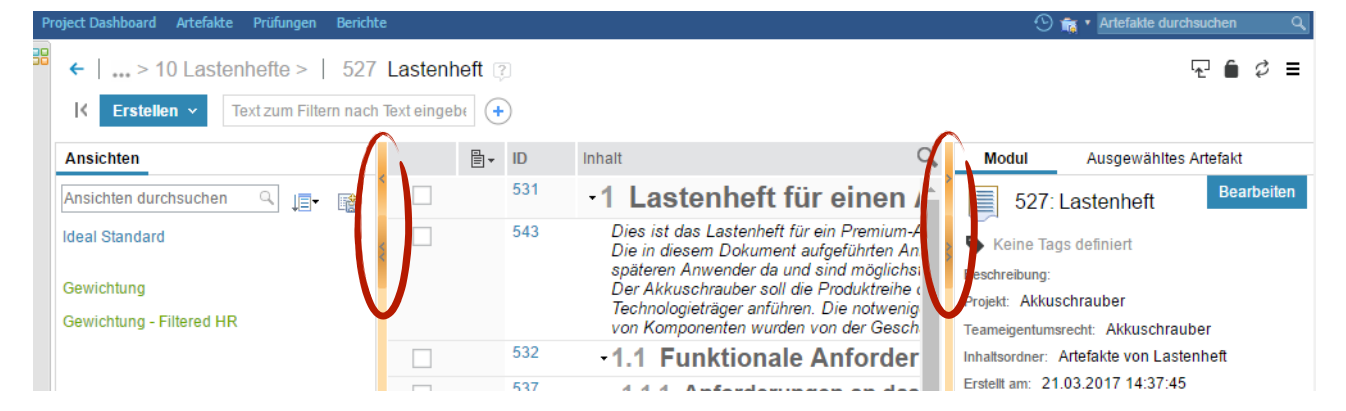

Am Ende sollte das Ergebnis in etwa wie folgt ausschauen. Im linken Fenster befindet ich das Lastenheft mit seinen "High Level Requirements" im rechten Fenster die zugehörige "System Spezifikation".

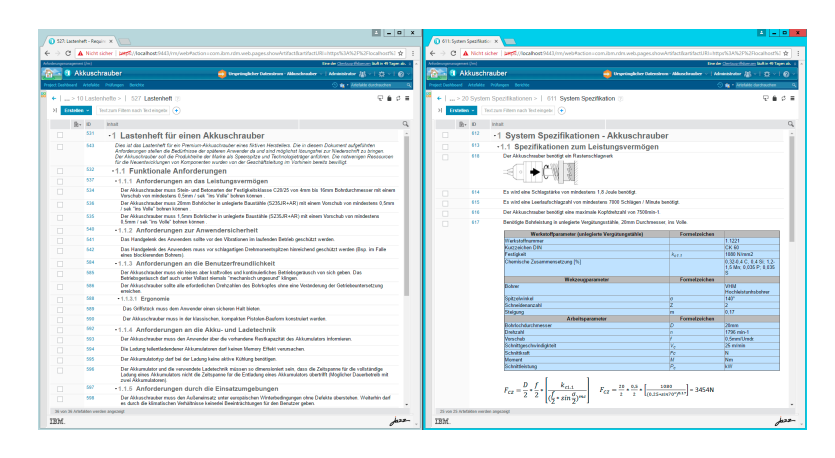

### **Artefakte verlinken**

Das Verlinken der Artefakte geschieht per Drag n' Drop. Hierzu werden die Artefakte an ihrem Ankerpunkt gepackt und dann mit gedrückter Maustaste zum Gegenstück gezogen.

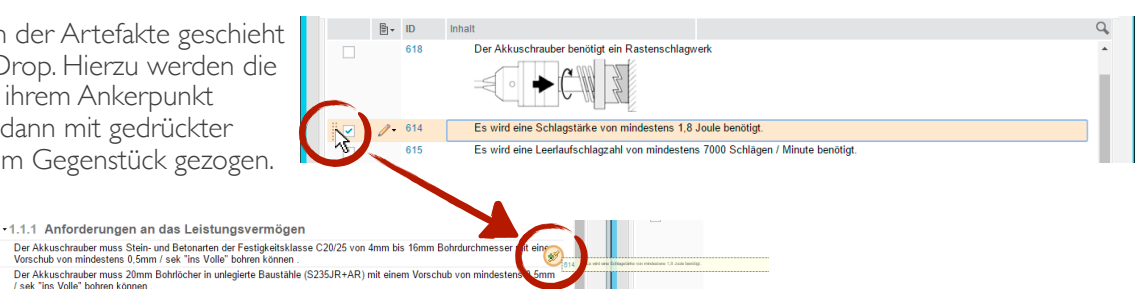

#### **A C H T U N G**

**COT** 

534

An dieser Stelle muss zielsicher die eingeblendete Ankerkette mit grünem "+" getroffen werden.

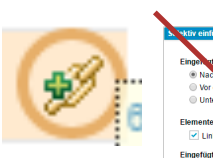

Wird dieses Symbol verfehlt, erscheint ein Fenster für "Selektives Einfügen". Diese Funktion hat nichts mit dem Verlinken von Artefakten zu tun und kann geschlossen werden.

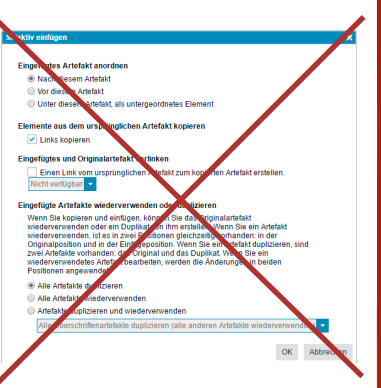

Es ist beim Verlinken egal von welcher Seite aus der Link initiiert wird. Lediglich bei der Quittierung des Links wird dem Benutzer hierdurch die Linkbezeichnung "in" oder "entgegen" der Linkrichtung angezeigt. Durch die zuvor erstellte Linkregel ist es unmöglich die "satisfies" Beziehung in die falsche Richtung zu wählen.

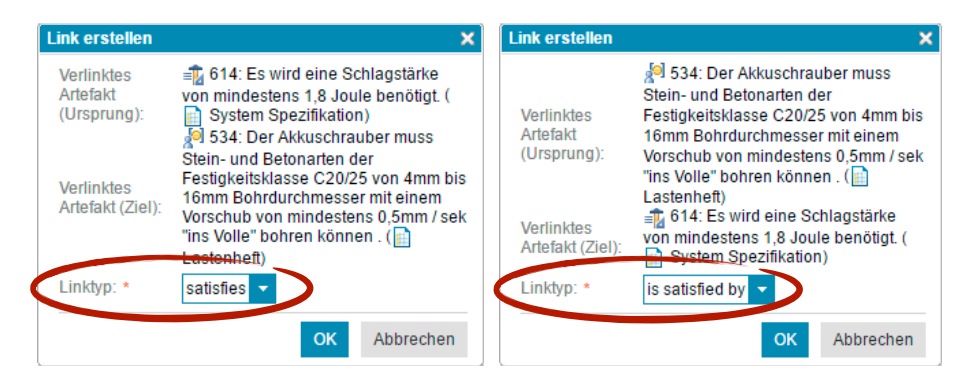

#### **A C H T U N G**

Gäbe es in diesem Beispiel, zwischen den beiden Artefakttypen, einen weiteren erlaubten Linktyp, so müsste an dieser Stelle der korrekte ausgewählt werden.

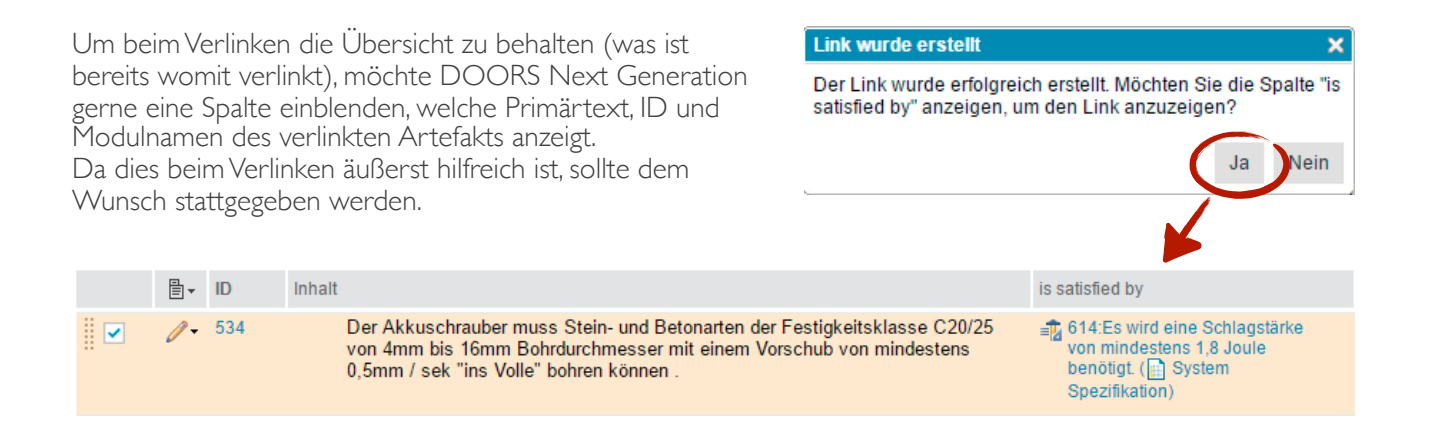

### **Linkbeziehungen löschen**

Wenn die Spaltenansicht gerade so konfiguriert ist, dass das fälschlich verlinkte Artefakt angezeigt wird, kann mit einem Mausover über dem verlinkten Artefakt, der Link wieder entfernt werden.

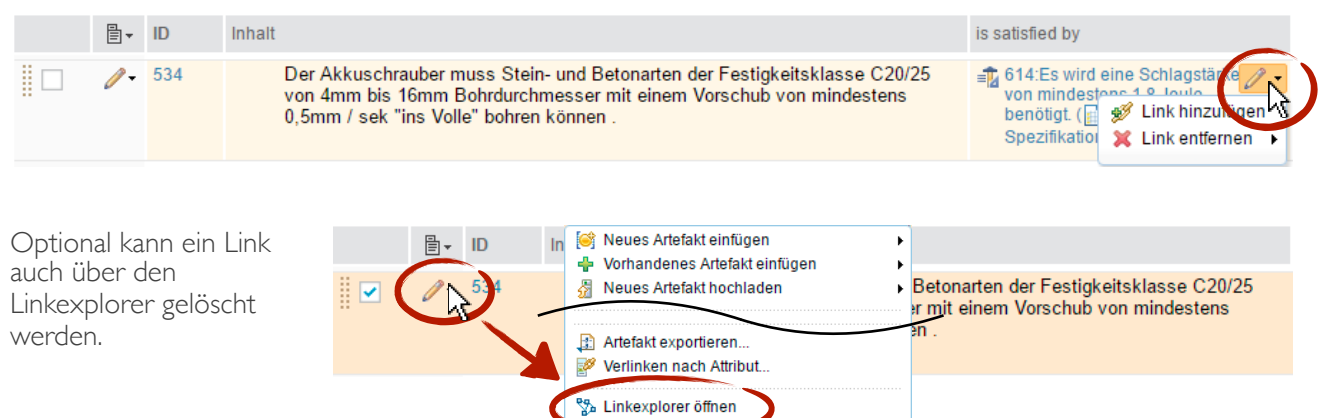

Link zu Artefakt teilen...

ifüger

# **Traceability Analyse**

Der Mehrwert einer vollständig verlinkten Dokumentation kommt besonders bei der Traceability Analyse zum tragen. Nun lassen sich die Fragen:

- Welche System Spezifikationen erfüllen meine Anforderungen?
- Sind alle System Spezifikationen durch Testfälle abgedeckt?
- An welchen Stellen greif die Norm XY in das Projekt ein?
- In welchen Varianten wird diese Spezifikation verwendet?
- Welche Teile meiner Software kommunizieren über diese Schnittstelle?
- $\frac{1}{2}$   $\frac{1}{2}$
- …mit wenigen Klicks einfach beantworten.

Ausgangspunkt für eine Traceability Analyse Übersicht ist immer die Modulansicht (mit Ausnahme der Linkexplorer Funktion). Die Darstellung wird um eine weitere Spalte ergänzt, welche die Attribute der verlinkten Artefakte anzeigt. Bei einer Traceability Analyse wird pro Spalte immer ein Linktyp und eine Linkrichtung festgelegt. Es können beliebig viele Analyse Spalten vom Benutzer erstellt werden.

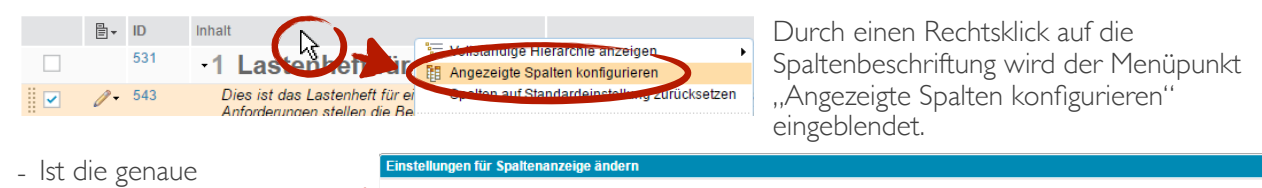

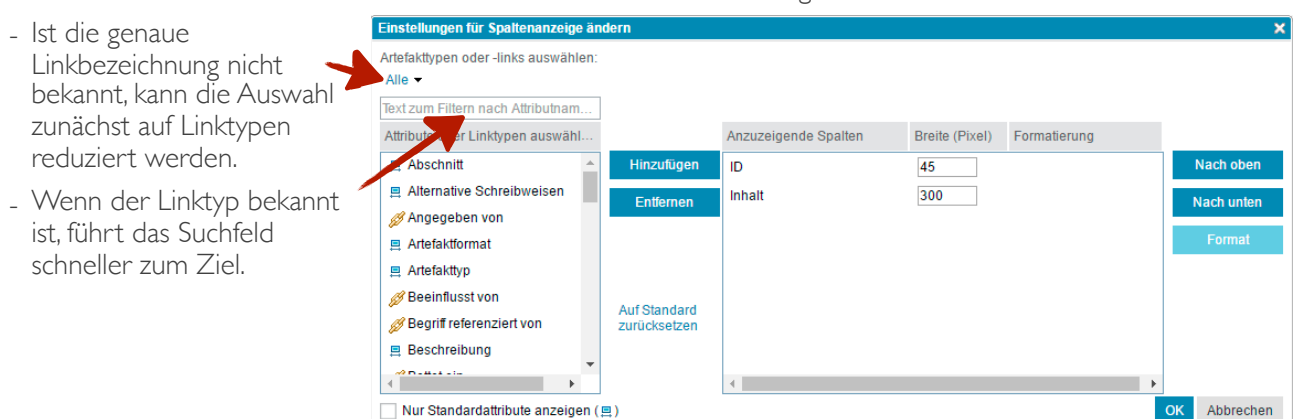

### **Anzeige formatieren**

Die neue Spalte zeigt ID, Primärtext und den Modulnamen der verlinkten Artefakte. Auf Wunsch kann der Benutzer an dieser Stelle weitere Attribute zur Ansicht bringen.

Regulär werden nur die ersten Wörter der Primärtexte eingeblendeten. Aus diesem Grund sollte bei der Formatierung der Spalte die Option "Wörter umbrechen..." ausgewählt werden.

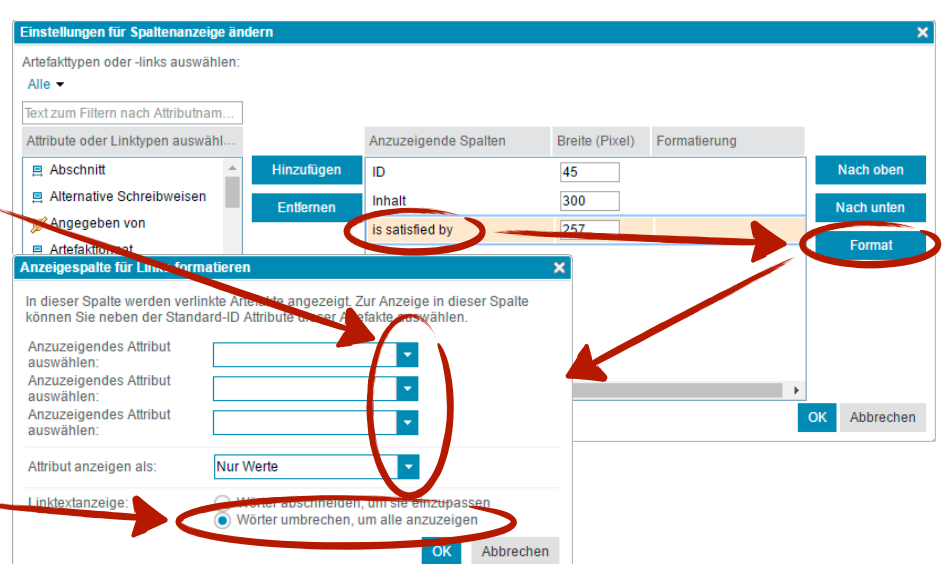

#### **Best Practice Tip**

Die Traceability Analyse Ansichten können vom Benutzer als "öffentliche Ansicht" abgespeichert werden. Jedem Linkbeziehungstypen sollte hierbei eine eigene Ansicht spendiert werden.

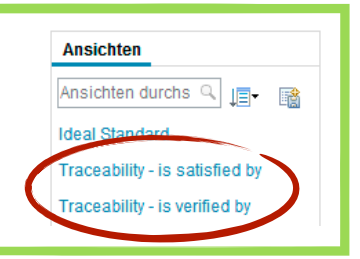

## **Linkexplorer**

#### **Info**

Im klassischen DOORS konnte die Traceability Analyse rekursiv über mehrere Ebenen geführt werden. So ließ sich problemlos die gesamten Abhängigkeiten in einem einzigen Modul darstellen. In DOORS Next Generation ist dieses aktuell nicht mehr möglich. Sollen mehr als zwei Ebenen auf einen Blick visualisiert werden, muss der Benutzer die "Linkexplorer" Funktion nutzen.

Der Linkexplorer stellt Linkbeziehungen, ausgehend von einzelnen Artefakt dar. Hierbei zeigt der Linkexplorer zunächst nur die direkt verlinkten Artefakte an. Eventuell vorhandene rekursive Link-Ebenen werden werden über die ..+" Symbole eingeblendet.

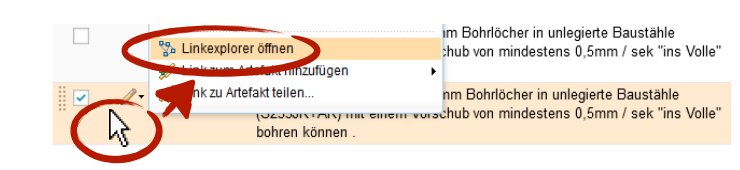

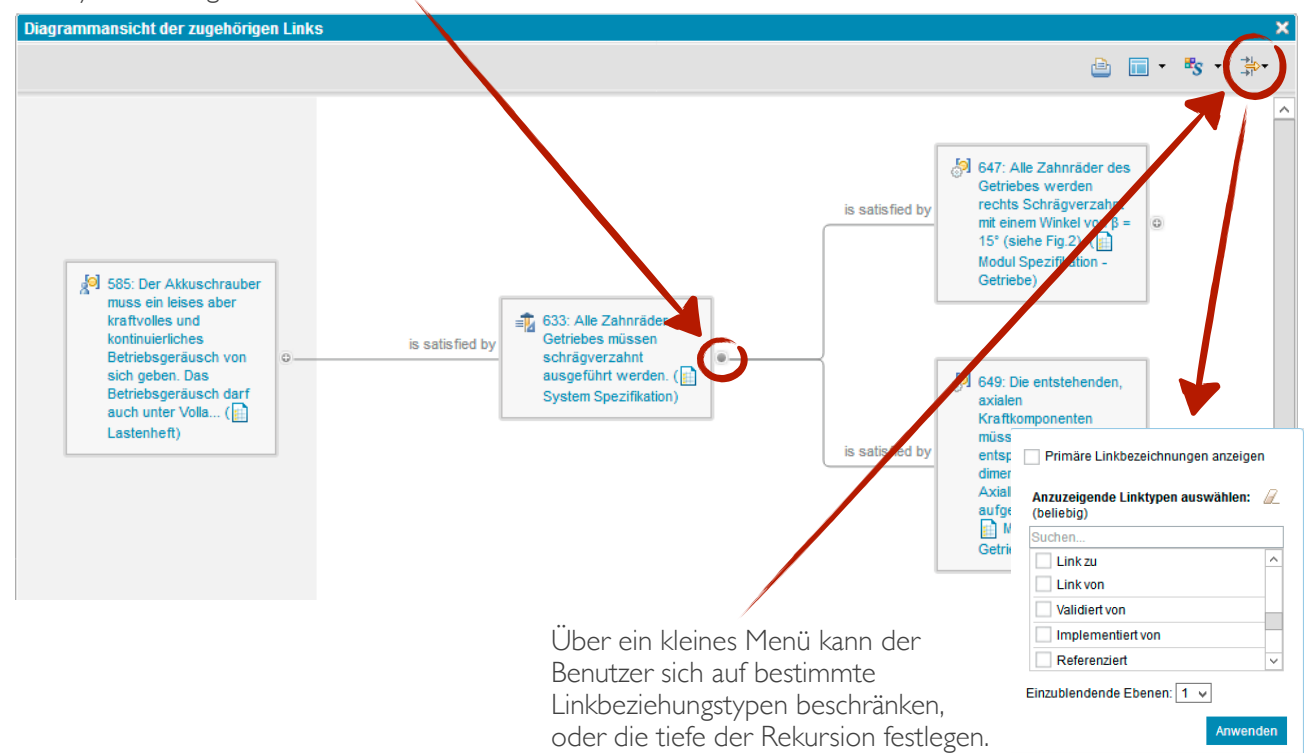

# **Navigation über Linkbeziehungen**

Damit der Benutzer über die Linkbeziehungen eines Artefaktes navigieren kann, müssen diese zunächst zur Ansicht gebracht werden. In DOORS Next Generation ist dieses an vier verschiedenen Stellen möglich.

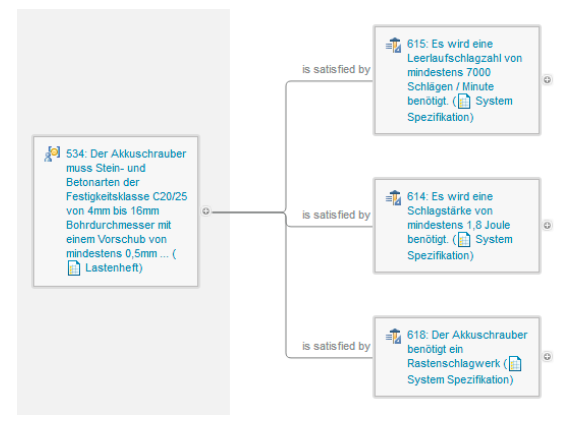

Die durch den Linkexplorer angezeigten, verlinkten Artefakte, fungieren gleichzeitig als Link auf sich selbst.

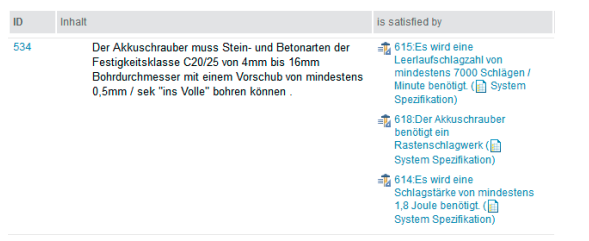

Die durch die Traceability Analyse Ansicht angezeigten, verlinkten Artefakte, fungieren gleichzeitig als Link auf sich selbst.

#### 1. Linkexplorer 2. OSLC Informationen

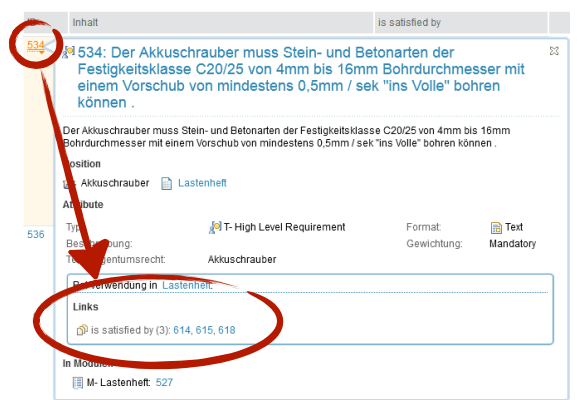

Hovert der Benutzer mit dem Mauszeiger in einem Modul über einer Artefakt ID, so wird ein Informationsfenster eingeblendet, welches mitunter die verlinkten Artefakte anzeigt. Die verlinkten Artefakte, fungieren gleichzeitig als Link auf sich selbst.

#### 3. Traceability Analyse Ansicht **4. Rechte Seitenleiste (Artefakt Informationen**)

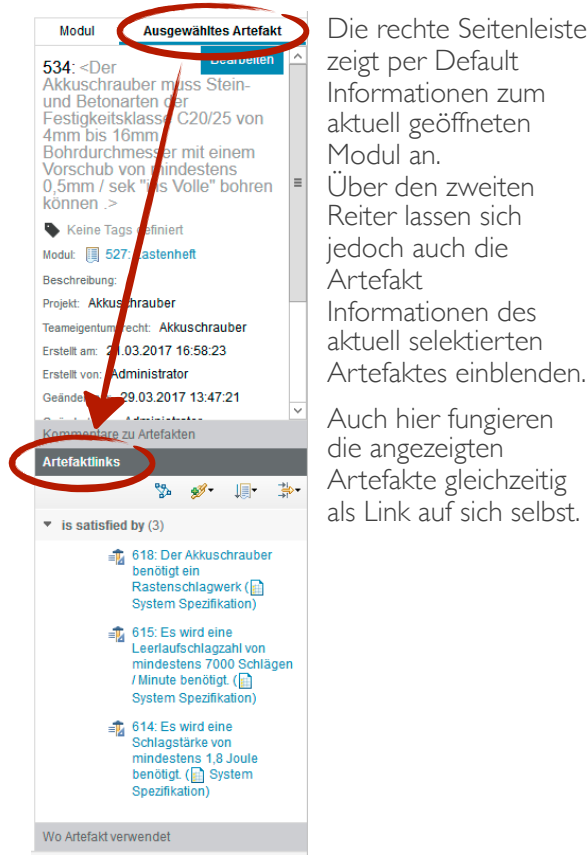

TraM - DNG 2017 - Modul 03 - Traceability - V1.0 Seite 10 / 16 Seite 10 / 16

# **Suspect Links**

In der Praxis wird ein Mechanismus benötigt, um vor Auswirkungen von Änderungen aus den höheren Ebenen der Dokumentation in den nächst untergeordneten Ebenen zu warnen. Wenn sich beispielsweise eine Lastenheft Anforderungen ändert, müssen alle Artefakte auf Stimmigkeit überprüft werden, welche sich auf diese Anforderung beziehen. Das kann die System Spezifikation sein, welche die Anforderung technisch umsetzt, oder aber auch ein Akzeptanz Test, welcher die korrekte Umsetzung der Anforderung spezifiziert. Zur Visualisierung eines Suspect Links wird in allen gängigen Anforderungsmanagement Werkzeugen die Linkbeziehung mit einem Fragezeichen (Suspect Indicator) versehen. Diese soll den Benutzer darauf aufmerksam machen, dass sich auf der anderen Seite des Links etwas getan hat.

Der Datenstrom läuft im V-Modell meistens entgegen der Linkrichtung. Somit wäre es auch in den meisten Fällen ausreichend, eine Linkbeziehung nur dann mit einem Suspect Indicator zu versehen, wenn sich am Linkende eine Änderung ergeben hat. In DOORS Next Generation werden Suspect Indicator jedoch unabhängig von der Linkrichtung gesetzt. Somit bewirkt eine Änderung in der Mitte vom V-Modell immer Suspect Linkbeziehungen in die übergeordnete und untergeordnete Ebene.

### **Suspect Mechanismus aktivieren**

Damit Linkbeziehungen überhaupt mit einem Suspect Indicator versehen werden, muss der gesamte Mechanismus zunächst konfiguriert und eingeschaltet werden. Hierfür muss der Projektadministrator zunächst ein "Fragwürdigkeitsprofil" für das aktuelle Projekt erstellen.

#### Fragwürdigkeitsprofile für Ihre Anwendungen verwalten

Mit dem Fragwürdigkeitsprofilfeature können Sie Artefaktänderungen in anderen Anwendungen werden.

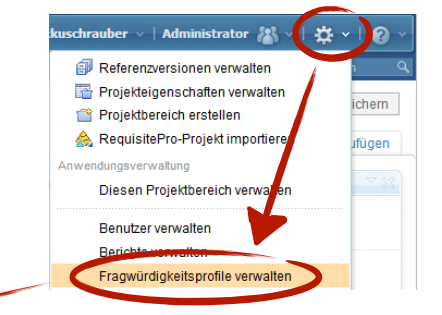

Fragwürdigkeitsprofil erstellen | & Aktualis eren | Speichern | |

#### **O** Anforderungsmanagement (/rm)

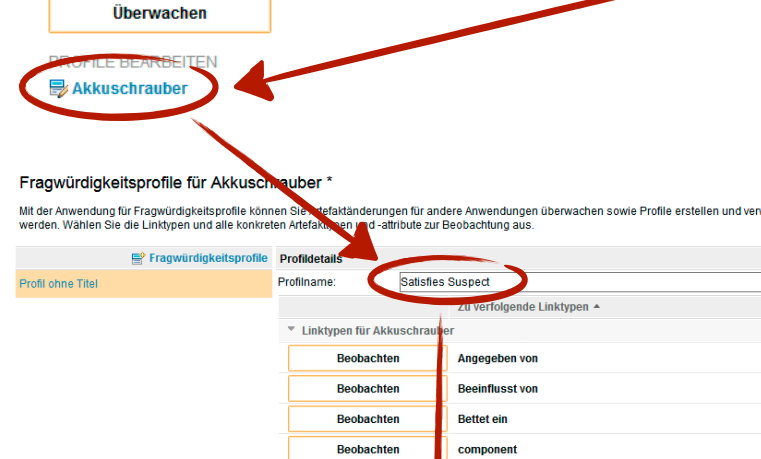

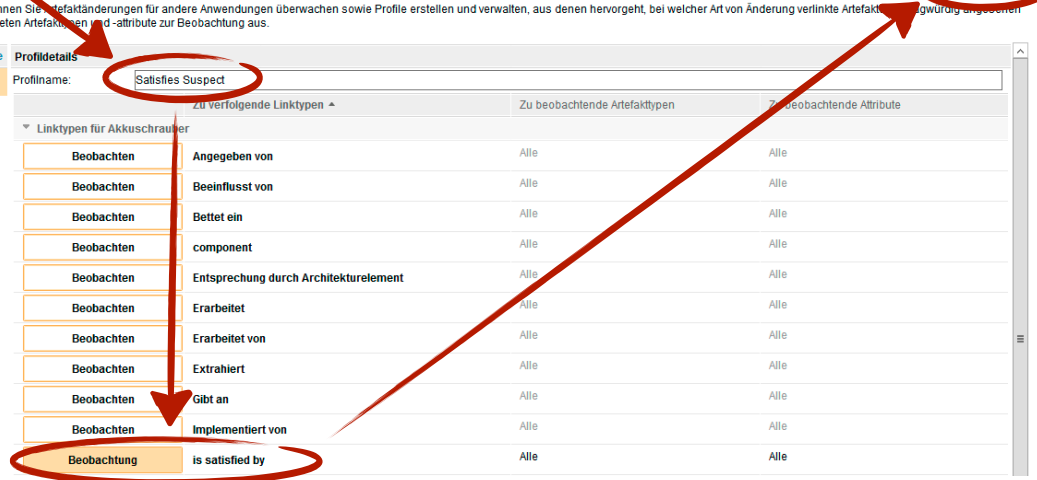

Ein Profil kann für die gesamte Überwachung aller vorkommenden Linkbeziehungstypen verantwortlich sein. Weiterhin ist es aber auch möglich, sich auf einen einzelnen Linkbeziehungstypen zu fokussieren, oder jedem zu beobachteten Artefakttypen ein eigenes Profil zu spendieren.

Hierdurch können sich die Benutzer später in die Profile einklinken, die für sie interessant sind.

In der Standard Einstellung werden alle Attribute (außer die Kommentare) auf Änderungen überwacht. Bei Bedarf kann der Fokus auf bestimmte Attribute beschränkt werden.

Nachdem das Profil abgespeichert wurde, muss der gesamte Suspect Link Mechanismus über einen "Hauptschalter" eingeschaltet werden.

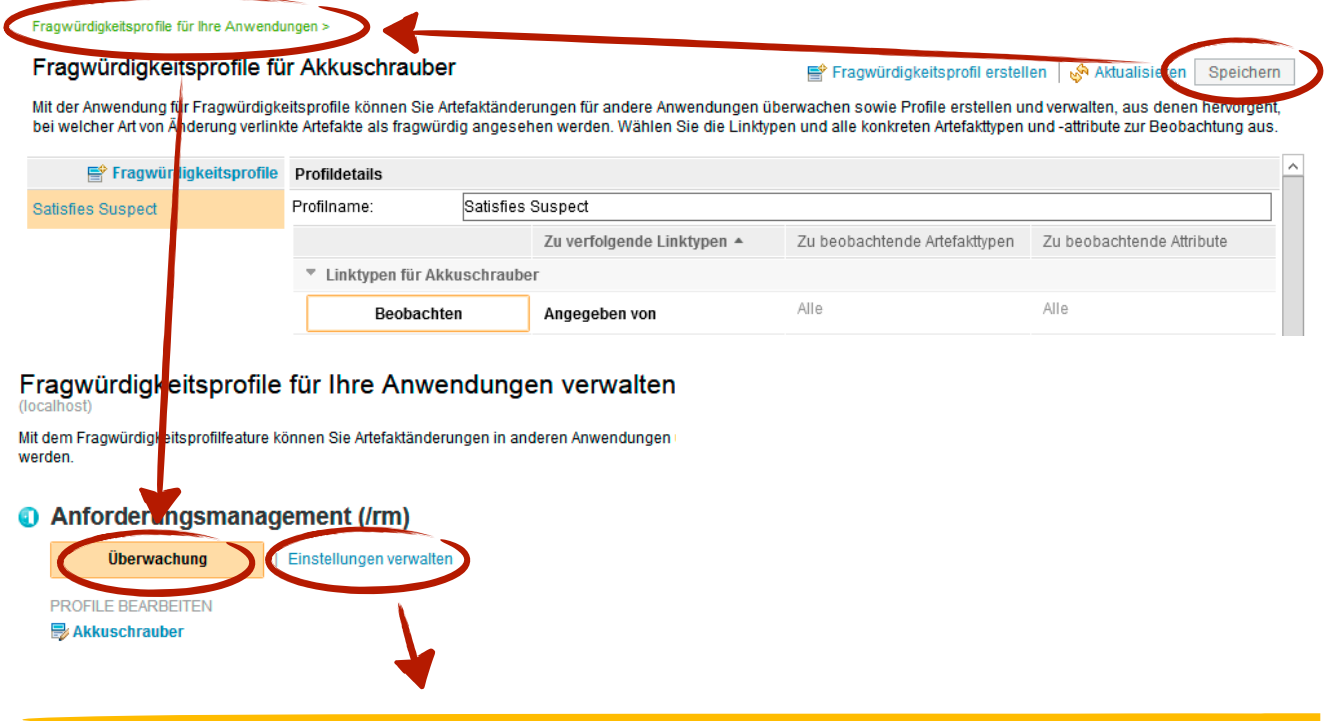

#### **Info**

Mit einem Klick auf "Überwachung" beginnt die initiale Indexierung des "Ist-Zustandes" der Dokumentation. Je nach Projektgröße und Serverperformance kann diese wenige Minuten bis zu mehreren Stunden dauern.

Fragwürdigkeitsprofile für Ihre Anwendungen >

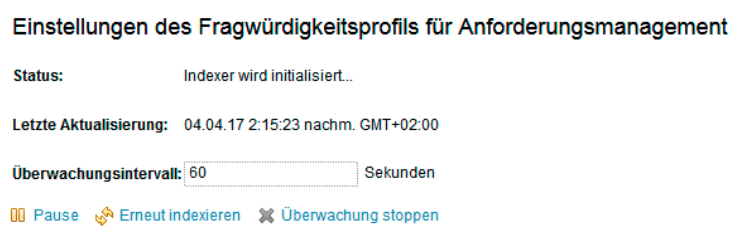

Danach wird in der

Standardeinstellung alle 60 Sekunden die durch die Suspect Profile erfasste Dokumentation auf Änderungen überprüft. Da diese Überwachung dem DOORS Next Generation Server einige seiner Ressourcen abverlangt, sollte das Intervall nicht unter 30 Sekunden gesetzt werden.

### **Suspects anzeigen**

#### **A C H T U N G**

Suspect Indicator werden nur demjenigen Benutzern angezeigt, welcher sich in die vom Projektadministrator vorbereiteten Fragwürdigkeitsprofile einklinkt.

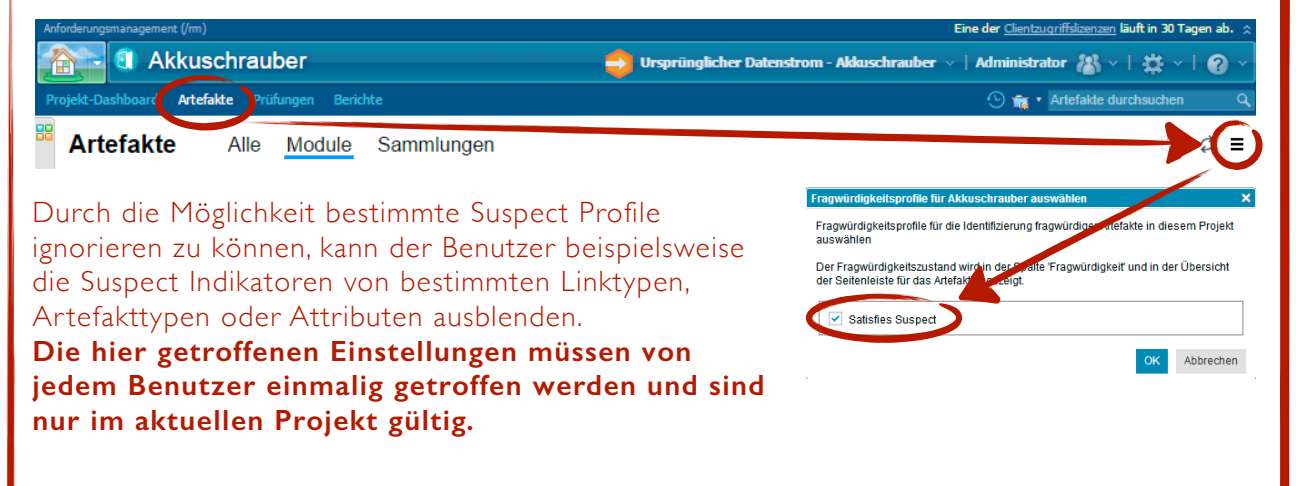

Danach können die Suspect Indikatoren über eine extra Spalte in die aktuelle Modulansicht integriert werden.

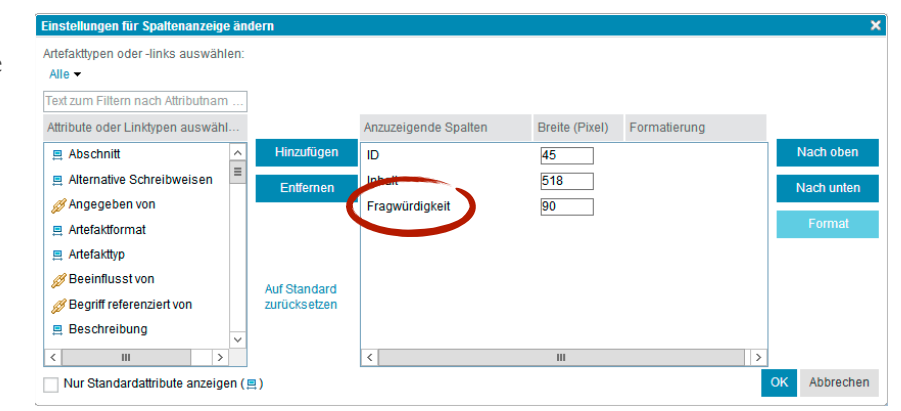

Artefakte bekommen in der neuen Spalte nur dann einen Suspect Indikator, wenn sich ihre verlinkten Artefakte geändert haben. Weiterhin müssen die verlinkten Artefakte über die Fragwürdigkeitsprofile erfasst werden.

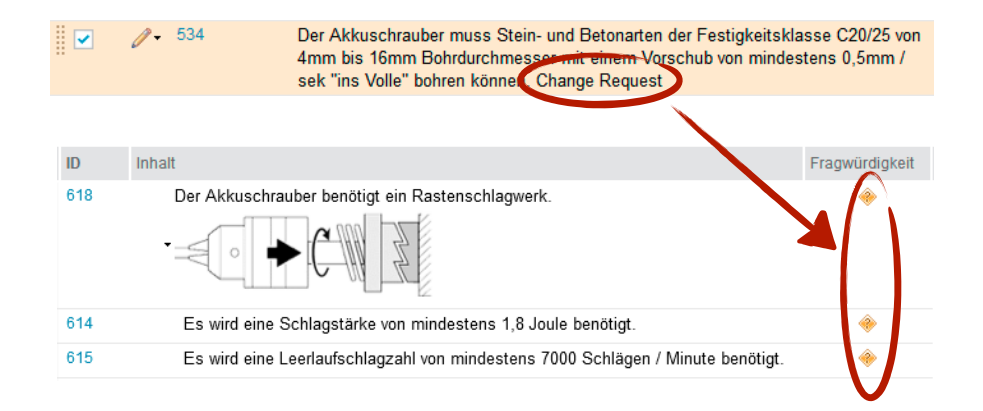

### **Suspects analysieren**

Wenn Suspects in einem Modul auftauchen, muss von einer verantwortlichen Person entschieden werden, ob sich die Änderungen der verlinkten Artefakte, auf die eigenen Artefakte auswirken. Im günstigsten Fall beruht der Suspect lediglich auf einer Rechtschreibkorrektur und ist somit irrelevant, oder die eigene Spezifikation erfüllt die geänderte Anforderung auch ohne eine weitere Anpassung.

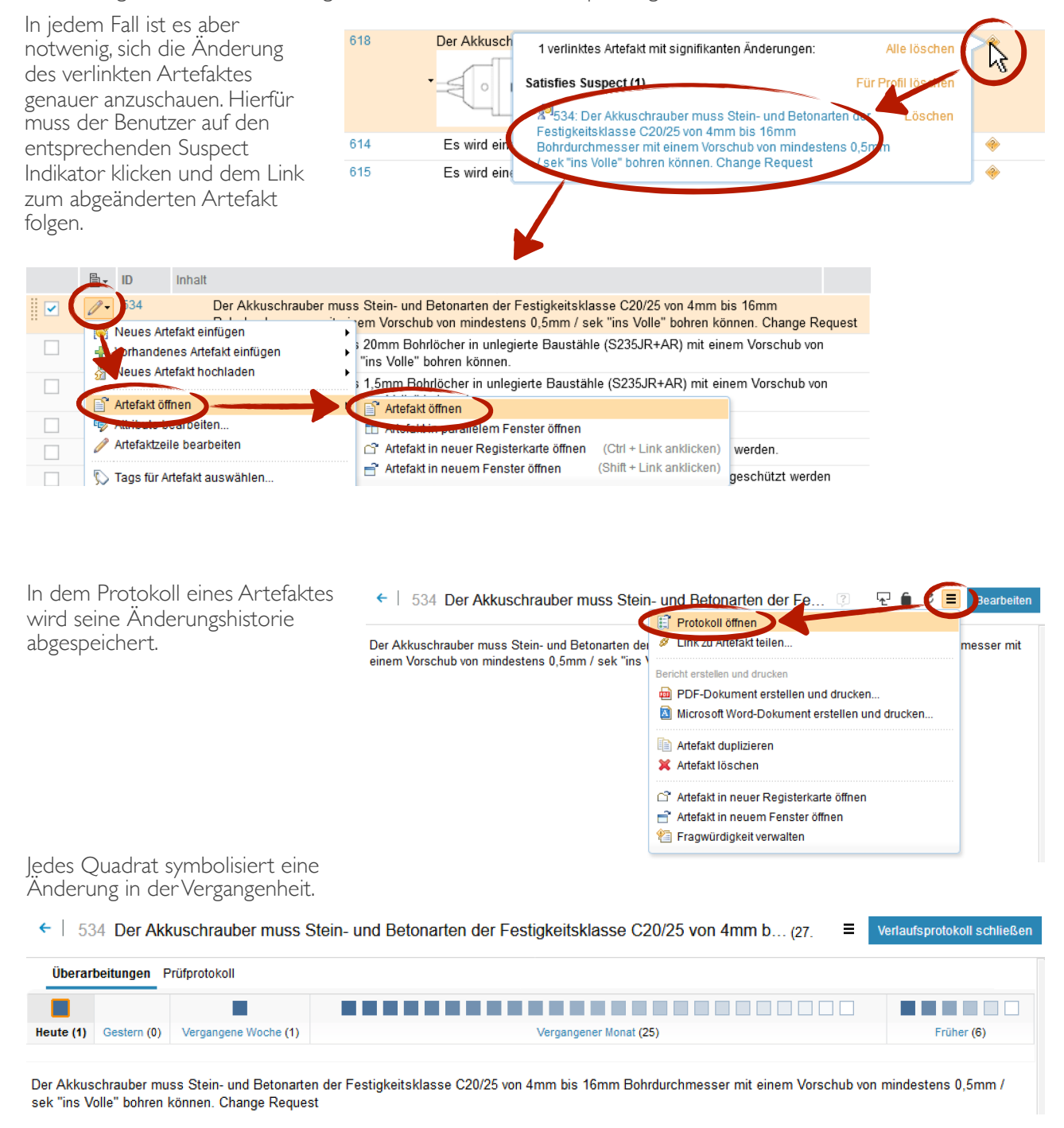

Mit einem Mouseover verrät ein Quadrat den Speicherzeitpunkt und den Autor der Änderung. Über die Schaltfläche "Mehr anzeigen >>" wird zudem die eigentliche Änderung in einem Diff-View angezeigt.

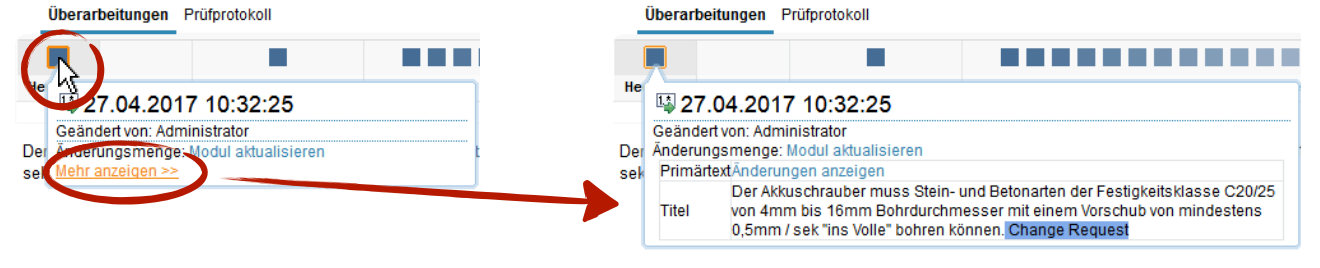

### **Suspects löschen**

Nach der Analyse muss nun entschieden werden, ob sich die Änderung auf das eigene Artefakt auswirkt. Ist dies geschehen, kann der Suspect Indikator aus dem System gelöscht werden.

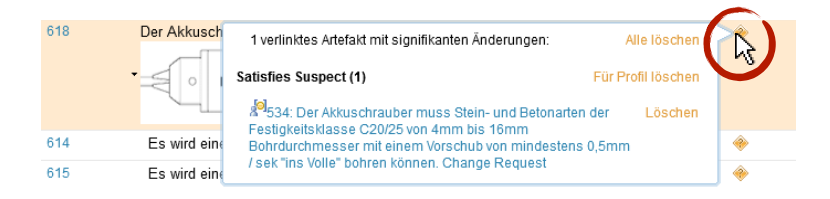

Alle löschen -> entfernt alle im PopUp Fenster aufgelisteten Suspects

Für Profil löschen -> entfernt alle durch das Profil im PopUp Fenster aufgelisteten Suspects

Löschen -> entfernt einen einzelnen Suspect

### **Notizen**

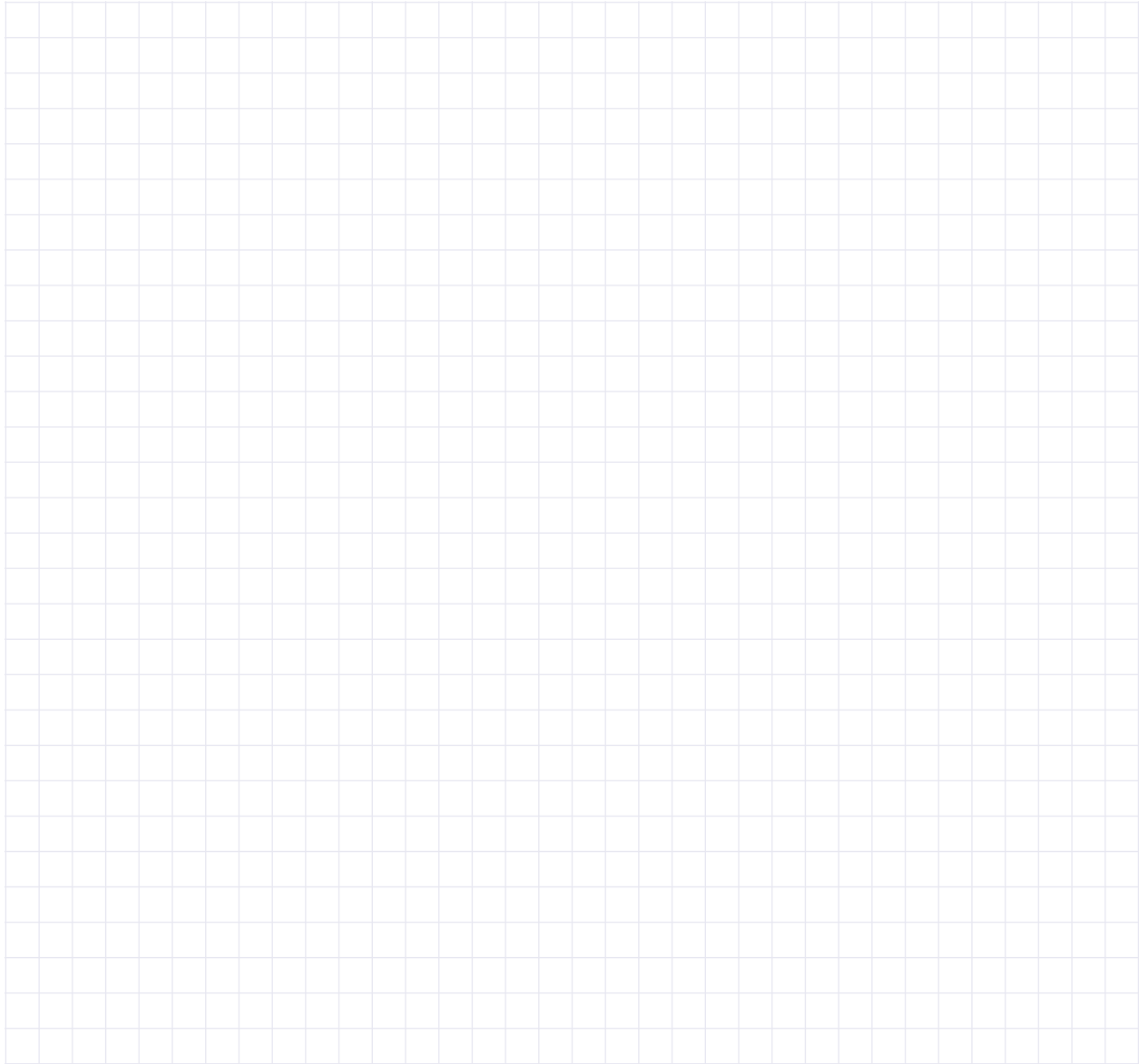

Produkt:

### IBM Rational DOORS Next Generation<sup>®</sup> START-UP TRAINING

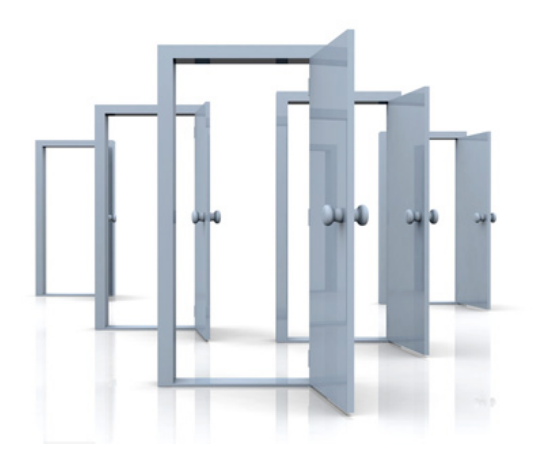

### Autor: Marco Matuschek

### Herausgeber: WILLERT SOFTWARE TOOLS GMBH

Hannoversche Str. 21 31675 Bückeburg www.willert.de [info@willert.de](mailto:info@willert.de) +49 5722 / 9678 60

IBM® is a registered trademark of International Business Machines Corporation Rational® is a registered trademark owned by IBM DOORS® is registered trademark owned by IBM Rhapsody® is a registered trademark owned by IBM MS Word® is a registered trademark of Microsoft Corporation Polarion® is a registered trademark of Polarion AG. Polarion ALM, Polarion REQUIREMENTS, Polarion QA, Polarion PRO, Polarion REVIEWER, and Polarion VARIANTS are trademarks of Polarion AG Grafik zur Cover-Gestaltung lizenziert über depositphotos.com